## **Browser Requirements**

iRecruitment is set up to work with most computers default browser settings. However, in the event that you experience problems navagating the iRecruitment system , please follow the below steps to ensure thath your Internet Explorer settings are set appropriately to enable you successful navigation of the site. Below are explanations on how to verify your settings to ensure they match the requirements:

## **Version and cipher strength**

Ensure your Internet Explorer version is version 6.0 or above and your cipher strength 128-bit or above. To verify it, from your browser toolbar click on Help and then select **About Internet Explorer.** 

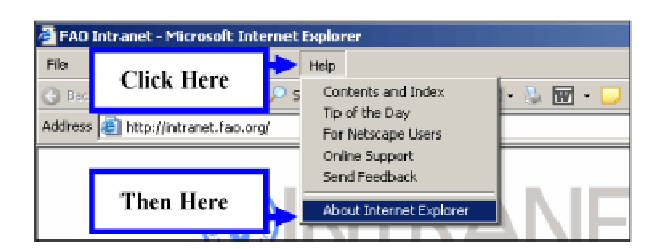

The About Internet Explorer window will be displayed.

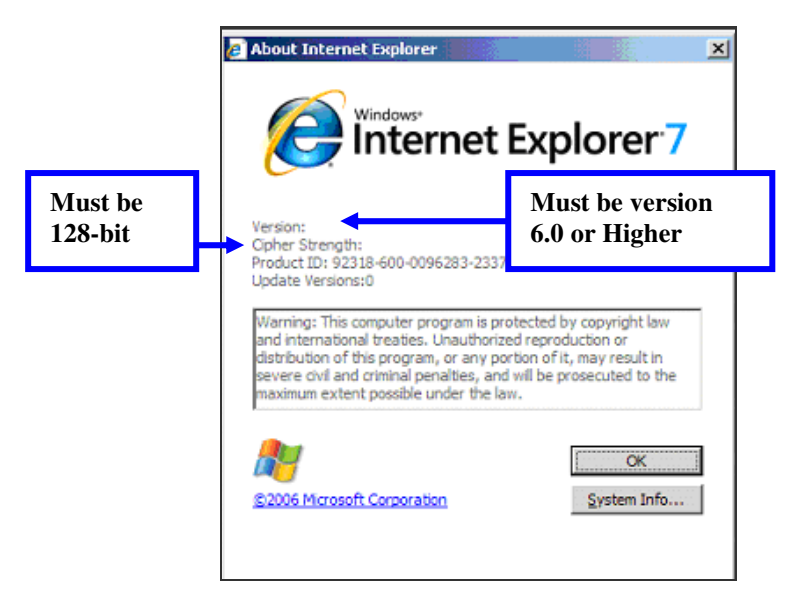

## **Disable pop up blockers**

Ensure you have disabled all pop-up blockers which may prevent Oracle web pages from launching. Go to your **Pop-up Blocker** settings to disable the tool **WHILE YOU ARE USING ORACLE APPLICATIONS**.

To verify, from the Internet Explorer menu bar click on Tools > Pop-up Blocker > Turn Off Pop Up Blocker.

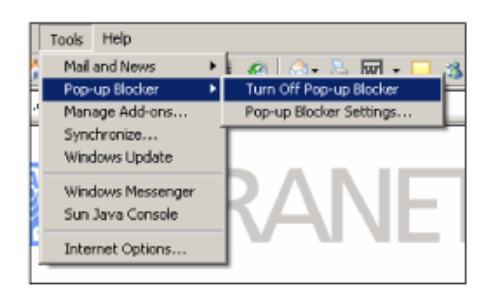

# **Additional Browser Requirements**

If you still encounter problems once you have the minimum browser requirements set up on your computer, please review the following sections.

## **Disable Script Debugging**

Ensure your browser is set to **Disable Script Debugging**. To verify it, click on **Tools** at your web browser toolbar and then select Internet **Options**.

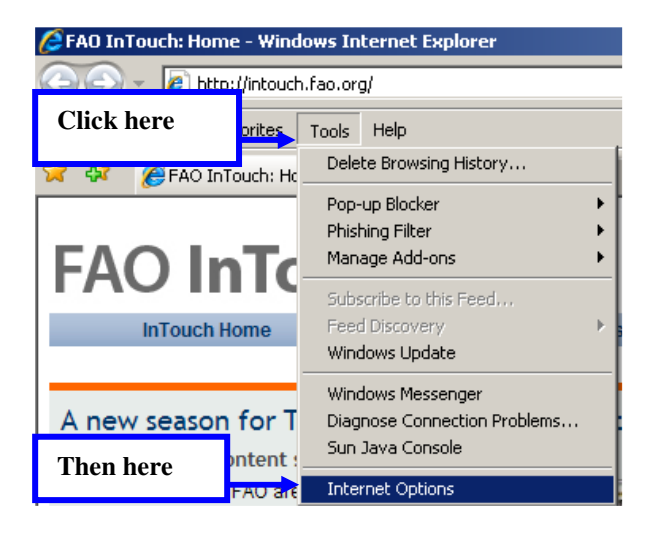

2. The **Internet Options** window will be displayed. Click on the **Advanced** tab.

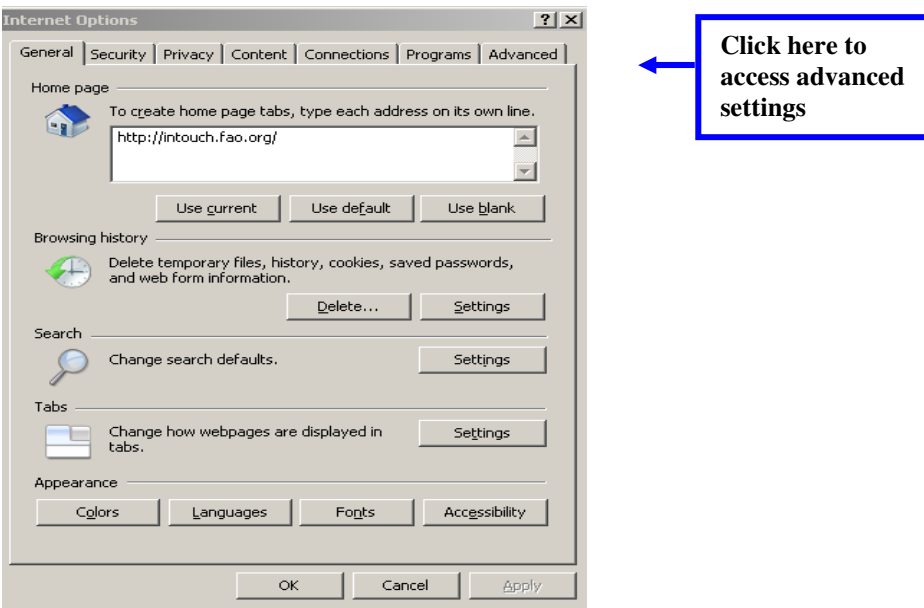

## **Enable Active and Java Scripting**

Ensure your Active and Java Scripting are enabled.

- 1. From your web browser toolbar, click on **Tools** and then select Internet **Options**.
- 2. Click on the **Security** tab.

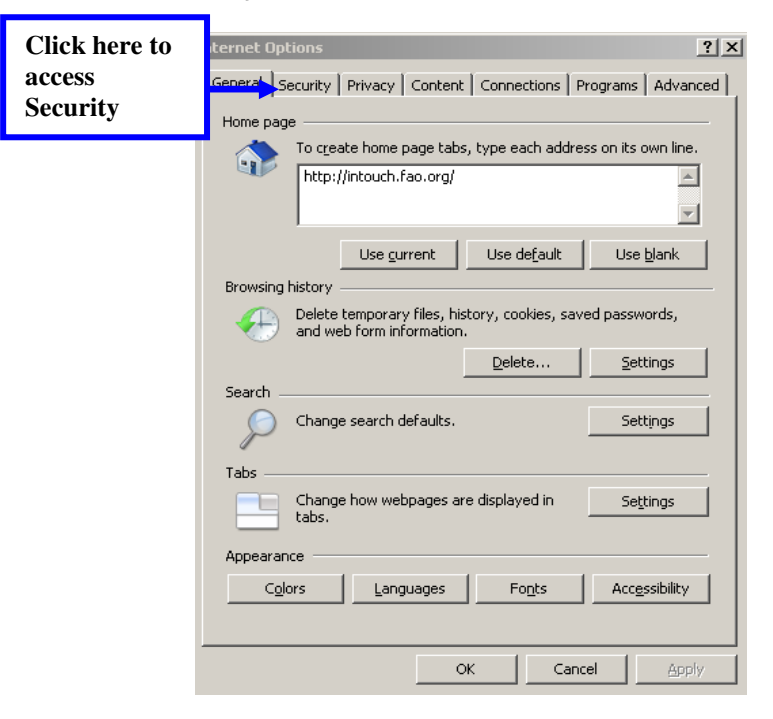

3. The next screen will be displayed; click on the **Custom Level** button.

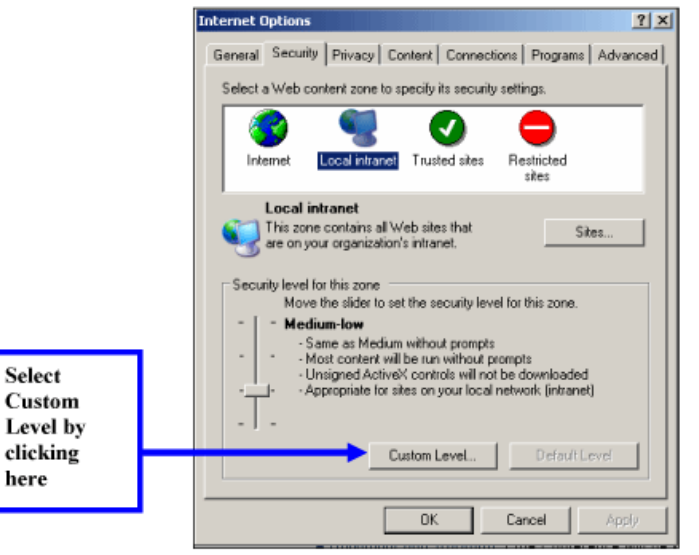

4. Verify that Active scripting and Scripting of Java applets are enabled under the Scripting section.

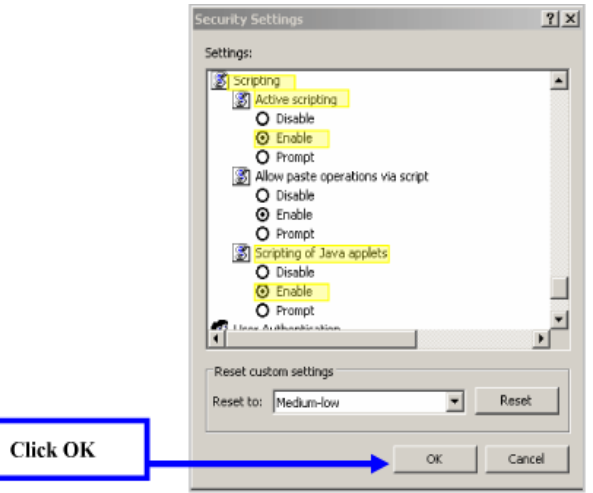

5. Click on the **Advanced** tab to ensure that Disable Script Debugging has been selected. Click OK.

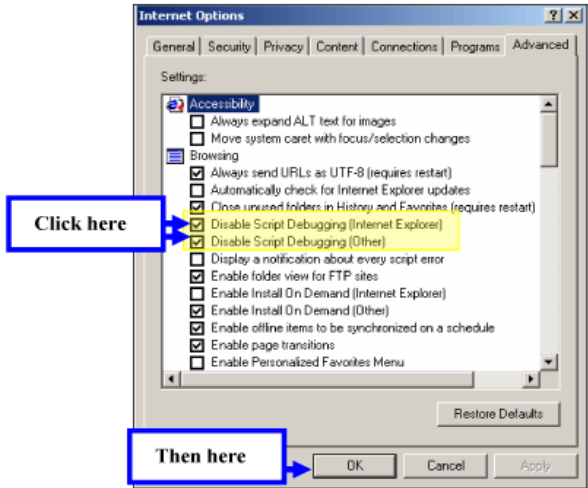

## **Refresh Web Pages**

We adivse you to do the following; however, it is optional.

1. Click on **Tools** at your browser toolbar and then on **Internet Options.** Click on the **General** tab and then click on **Settings** at the Temporary Internet files section.

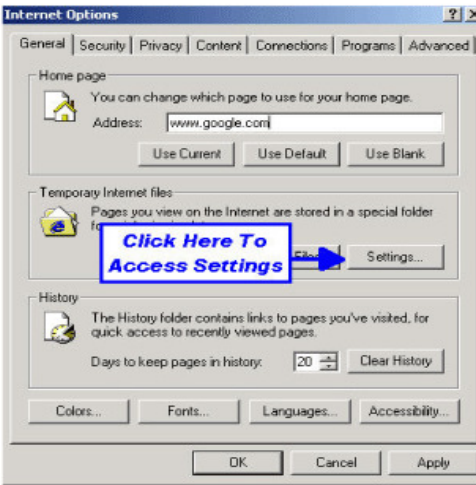

2. Select **Every visit to the page** and set **Amount of disk space to use** to 50 MB.

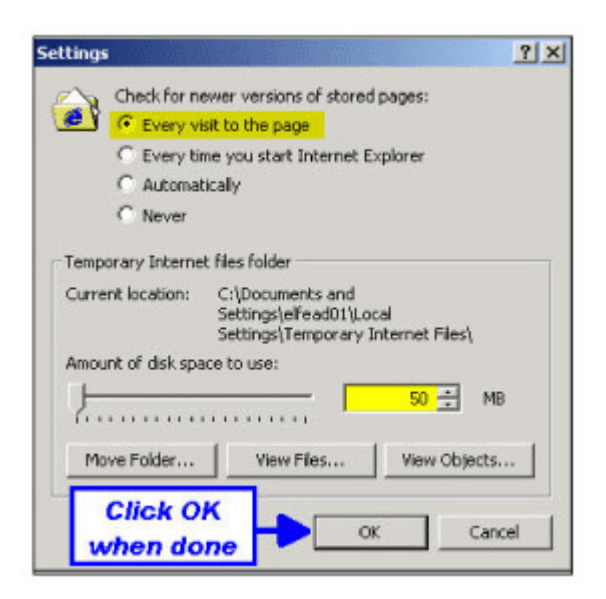

## **Clear Internet Files and Delete Cookies**

#### **Clear Temporary Internet Files**

To ensure that your temporary internet files have been cleared, click on **Tools** at your browser toolbar. Then click on the tab **General.** 

1. Go to the section **Temporary Internet Files** and click on **Delete Files.** 

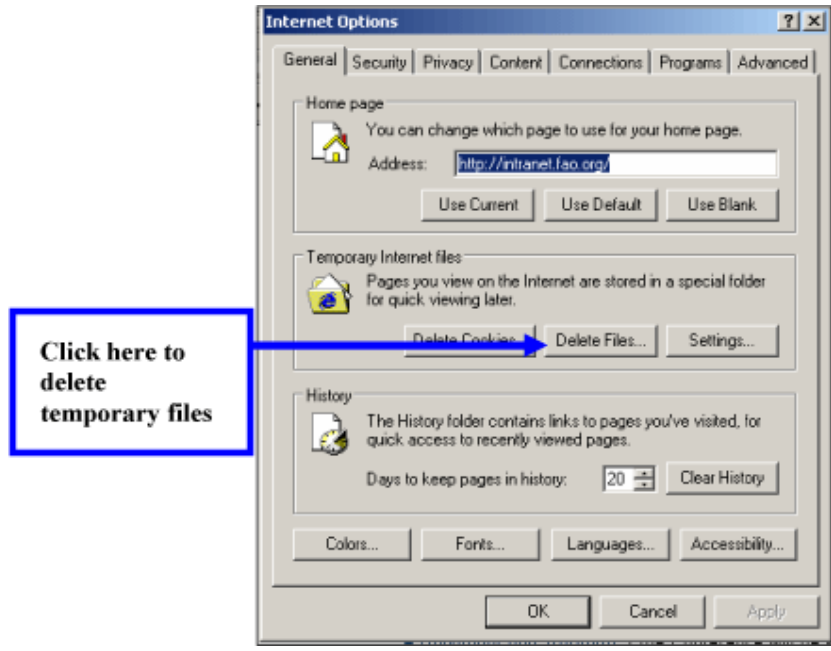

2. The **Delete Files** window will be displayed. Tick the checkbox for **Delete all offline content** and then click OK.

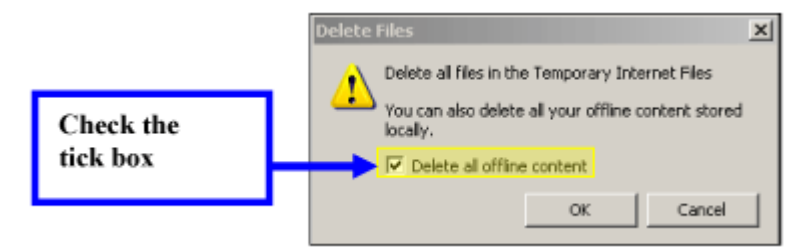

#### **Delete Cookies**

To ensure you have cleared temporary cookies, click on **Tools** at your browser toolbar and then on **Internet Options**. At the **General** tab, click on **Delete Cookies** 

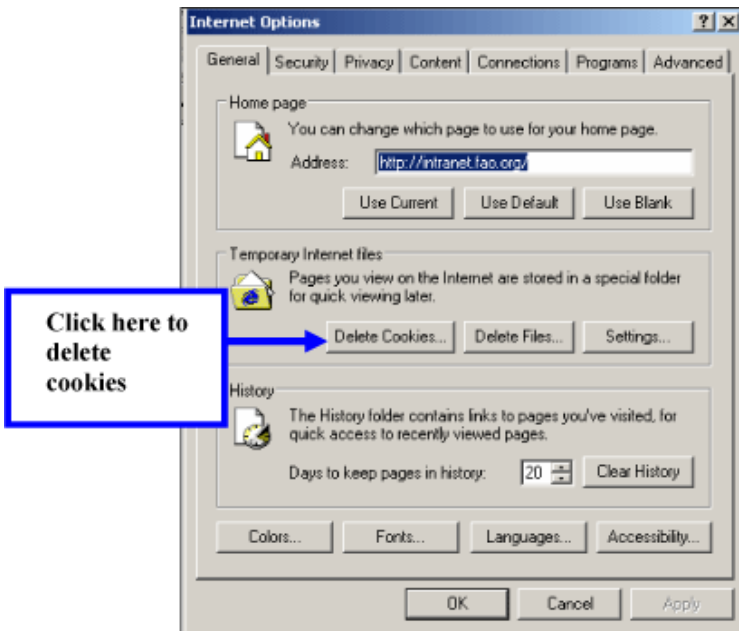

2. Click on OK at the **Delete Cookies** window.

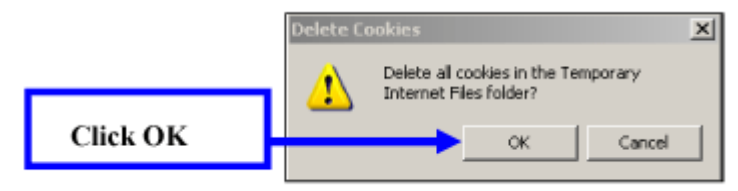